# $Pro | ENGINEE R<sup>®</sup>$ W | L D F | R E<sup>™</sup> 3.0

# **MECHANICA Tutorial** (Structure / Thermal)

## **Integrated Mode**

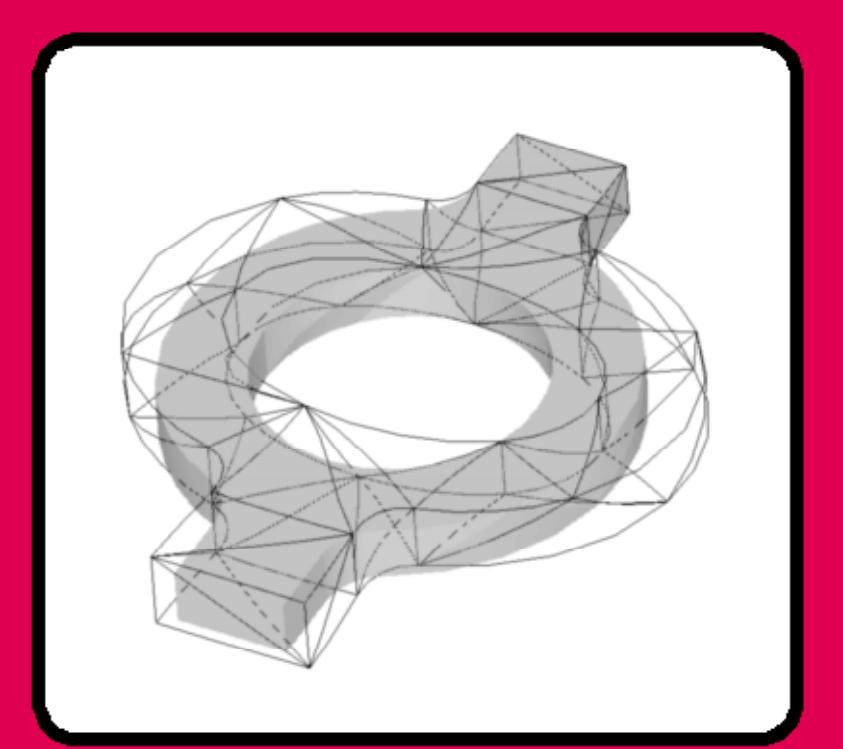

Roger Toogood, Ph.D., P. Eng.

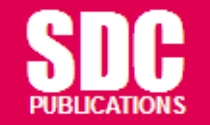

**Schroff Development Corporation** 

www.schroff.com www.schroff-europe.com

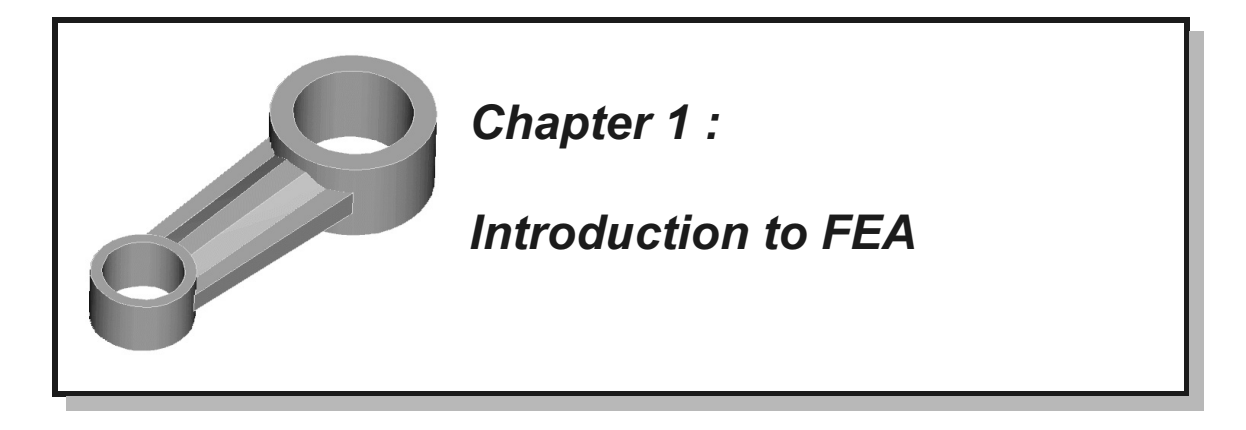

#### **Overview**

sson will be used to get you set up for the rest of the tutorials. It will go leas about FEA and what you can do with MECHANICA. The lesson is This lesson will be used to get you set up for the rest of the tutorials. It will go over some basic ideas about FEA and what you can do with MECHANICA. The lesson is quite short, and will cover the following:

- **Comments about using Finite Element Analysis (See of problems solved using MECHANICA Structure that the set of problems and sequences** ' general comments about using Finite Element Analysis (FEA)
- ' examples of problems solved using MECHANICA Structure
- how the tutorial will present command sequences
- some tips and tricks for using MECHANICA

#### Finite Element Analysis

Element Analysis (FEA), also known as the Finite Element Method (FE)<br>ly the most important tool added to the mechanical design engineer's too In more complex situations, allowing improver<br>and products. The growing use of FEA has been n<br>ble computers that are capable of handling the im Finite Element Analysis (FEA), also known as the Finite Element Method (FEM), is probably the most important tool added to the mechanical design engineer's toolkit in recent years. The development of FEA has been driven by the desire for more accurate design computations in more complex situations, allowing improvements in both the design procedure and products. The growing use of FEA has been made possible by the creation of affordable computers that are capable of handling the immense volume of calculations necessary to prepare and carry out an analysis and easily display the results for interpretation. With the advent of very powerful desktop workstations, FEA is now available at a practical cost to virtually all engineers and designers.

Figures 1.1 and the available. All of these systems share many commet<br>ities. In this tutorial, we will try to present both the commands for using<br>ANICA and the reasons behind those commands, so that the general ide<br>sferred Therefore, numerous topics treated will be specific to MECHANICA.<br>
When operating in integrated mode with Pro/ENGINEER, MECHAN The MECHANICA software described in this introductory tutorial is only one of many commercial systems that are available. All of these systems share many common capabilities. In this tutorial, we will try to present both the commands for using MECHANICA and the reasons behind those commands, so that the general ideas might be transferred to other FEA packages. Notwithstanding this desire, it should be realized that MECHANICA is unique in many ways among packages currently available.

When operating in integrated mode with Pro/ENGINEER, MECHANICA is actually composed of two programs: *Structure* and *Thermal*. The first of these, *Structure*, is able to perform the following:

- linear static stress analysis
- ◆ modal analysis (mode shapes and natural frequencies)<br>◆ large deformation analysis (non-linear)
- buckling analysis
- large deformation analysis (non-linear)

will be concerned only with the first two of these a<br>ms are beyond the scope of an introductory manu<br>al, however, interested users should not find the c and others. This manual will be concerned only with the first two of these analyses. The remaining types of problems are beyond the scope of an introductory manual. Once having finished this manual, however, interested users should not find the other topics too difficult. The second program (Thermal) is used for steady state and transient thermal analysis. This program can pass information (computed temperature distributions) back to Structure in order to compute the associated thermal stresses.

for dynamic analysis of mechanisms. This is not treated here. Some of the f that program has been included within Wildfire itself (mechanism th limited dynamic capability) with the appropriate license configuration<br>anism D domain of *Motion*. Motion is also capable of passing information (dynamic ioa<br>*Structure* in order to compute associated stresses.<br>MECHANICA offers much more than simply an FEA engine. We will see that When operating in independent mode, MECHANICA contains a third program, *Motion*, which is used for dynamic analysis of mechanisms. This is not treated here. Some of the functionality of that program has been included within Wildfire itself (mechanism kinematics, with limited dynamic capability) with the appropriate license configuration (MDX - Mechanism Design Extension). Full dynamic simulation capabilities remain the domain of Motion. Motion is also capable of passing information (dynamic loads) back to Structure in order to compute associated stresses.

MECHANICA is really a design tool since it will allow parametric studies as well as design optimization to be set up quite easily. Moreover, unlike many other commercial FEM programs where determining accuracy can be difficult or time consuming,  $MECHANICA$  will be able to compute results with some certainty as to the accuracy<sup>1</sup>.

I does not currently have the ability to handle non-linear problems, for ss analysis problem involving a non-linearly elastic material like rubber of Release 2000*i*, problems involving very large geometric deflections (th MECHANICA does not currently have the ability to handle non-linear problems, for example a stress analysis problem involving a non-linearly elastic material like rubber. However, as of Release 2000i, problems involving very large geometric deflections (that is, geometric non-linearity) can be treated, as long as the stresses remain within the linearly elastic range for the material.

Inearly elastic range for the material.<br>In this tutorial, we will concentrate on the main concepts and procedures for using the s of the software, not providing a complete course on using FEA, its<br>gins, or the "art" of FEA modeling strategies. For further study of these<br>ne reference list at the end of the second chapter. software and focus on topics that seem to be most useful for new users and/or students doing design projects and other course work. We assume that readers do not know anything about the software, but are quite comfortable with Pro/ENGINEER. A short and very qualitative overview of the FEA theoretical background has been included, and it should be emphasized that this is very limited in scope. Our attention here is on the use and capabilities of the software, not providing a complete course on using FEA, its theoretical origins, or the "art" of FEA modeling strategies. For further study of these subjects, see the reference list at the end of the second chapter.

<sup>——&</sup>lt;br>problem of "convergence" whereby the FEA resu <sup>1</sup>This refers to the problem of "convergence" whereby the FEA results must be verified or tested so that they can be trusted. We will discuss convergence at some length later on and refer to it continually throughout the manual.

## Examples of Problems Solved using MECHANICA

**CAMILY STRESS OF A FODICITY SOFTED USING INTELLETATIVE A**<br>To give you a taste of what is to come, here are three examples of what you will be a<br>to do with MECHANICA on completion of these tutorials. The examples, all solv And *Structure*, are a simple analysis, a parametric staty cancel a sensitivity analysis<br>a design optimization. In MECHANICA's language, these are called *design studies*.<br>**Example #1: Analysis** To give you a taste of what is to come, here are three examples of what you will be able with Structure, are a simple analysis, a parametric study called a sensitivity analysis, and

## Example #1 : Analysis

**Complete Commission Constraints** are applied, and one of several different Figure at the right, a model of a somewhat crude<br>
connecting rod is shown. This part is modeled using<br>
3D solid elements. The hole at the large end is fixed<br>
Figure 1 This is the "bread and butter" type of problem for MECHANICA. A model is defined by some geometry (in 2D or 3D) in the geometry pre-processor. This is not as simple or transparent as it sounds, as discussed below. The model is transferred into MECHANICA where material properties are specified, loads and types of analysis can be run on the model. In the figure at the right, a model of a somewhat crude connecting rod is shown. This part is modeled using and a lateral bearing load is applied to the inside

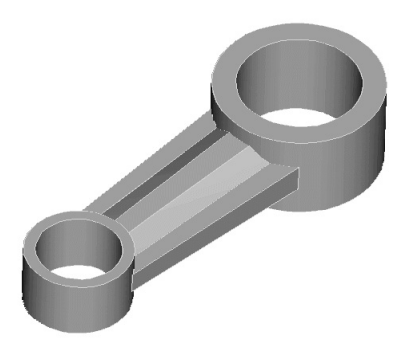

Figure 1 Solid model of a part

interested in the value and location of the maximum Von Mises stress in the solution agrees with our desired boundary conditions, and the mag on of deformation of the part. surface of the hole at the other end. The primary results are shown in Figures 2 and 3. These are contours of the Von Mises stress<sup>2</sup> on the part, shown in a *fringe* plot (these are, of course, in color on the computer screen), and a wireframe view of the total (exaggerated) deformation of the part (this can be shown as an animation). Here, we are usually interested in the value and location of the maximum Von Mises stress in the part, whether the solution agrees with our desired boundary conditions, and the magnitude and direction of deformation of the part.

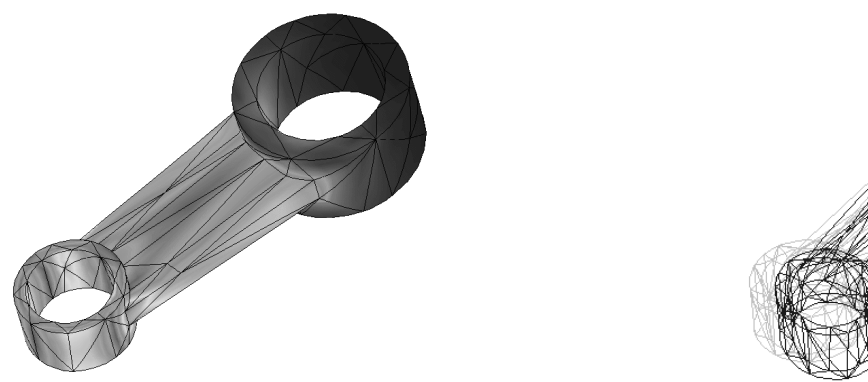

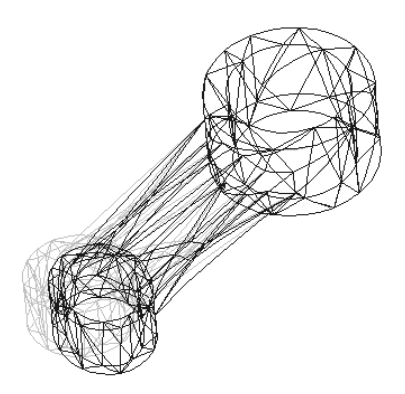

**Companying the Company of the Copyrighted Section 1.1 The Company of the Copyrighted Section 1.1 The Copyrighted Section 1.1 The Copyrighted Section 1.1 The Copyrighted Section 1.1 The Copyrighted Section 1.1 The Copyrigh** Figure 2 Von Mises stress fringe **Place 4** Von Mises stress millet Figure 3 Deformation of the part

Mises stress is obtained by combining all the stre<br>
ich produces a single scalar value that can be com  $2^2$  The Von Mises stress is obtained by combining all the stress components at a point in a way which produces a single scalar value that can be compared to the yield strength of the material. This is the most common way of examining the computed stress in a part.

#### Example #2 : Sensitivity Study

CXAMPIC  $H2$ . SCHSILIVILY SUALY<br>Often you need to find out the overall effect on the solution of varying one or more<br>design parameters, such as dimensions. You could do this by performing a number of If the second of the model between each and<br>omated routine which allows you to specify the p<br>light parallel the intermediate values of the design parar Often you need to find out the overall effect on the solution of varying one or more similar analyses, and changing the geometry of the model between each analysis. MECHANICA has an automated routine which allows you to specify the parameter to be varied, and the overall range. It then automatically performs all the modifications to the model, and computes results for the intermediate values of the design parameters.

The example shown in Figure 4 is a quarter-model (to take advantage of symmetry) of a transition between two thin-walled cylinders. The transition is modeled using shell elements.

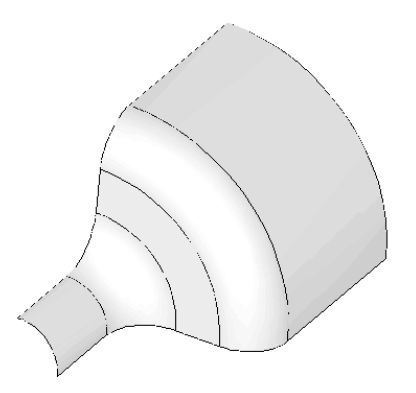

Figure 4 3D Shell quarter-model of transition between cylinders

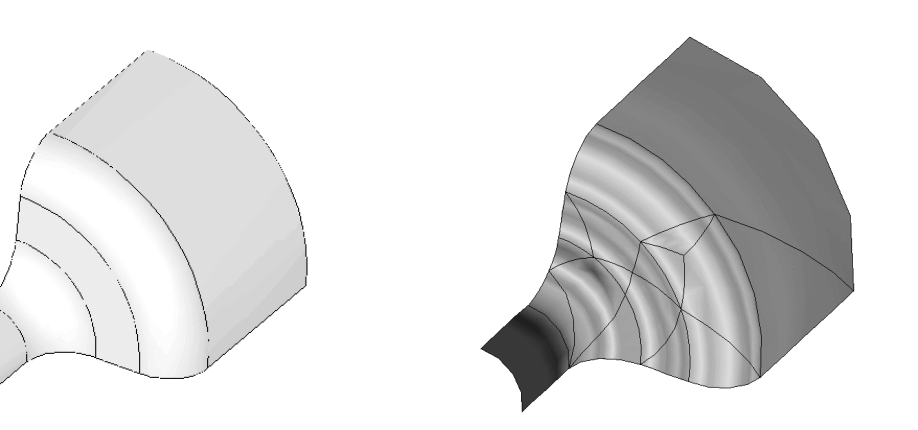

Figure 5 Von Mises stress in shell model

**Copyrighted**  Figure 5 shows the contours of the Von Mises stress on the part produced by an internal where it meets the intermediate flat portion. The design parameter to be varied is the radius of this fillet, between the minimum and maximum shapes shown in Figures 6 a pressure. The maximum stress occurs at the edge of the fillet on the smaller cylinder just radius of this fillet, between the minimum and maximum shapes shown in Figures 6 and 7.

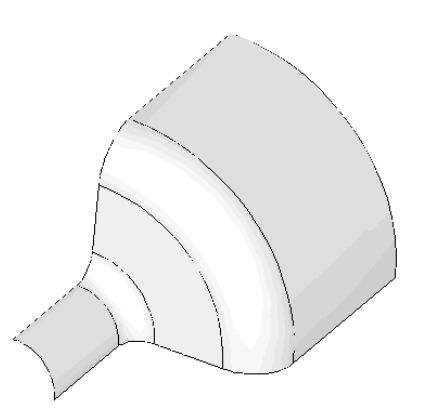

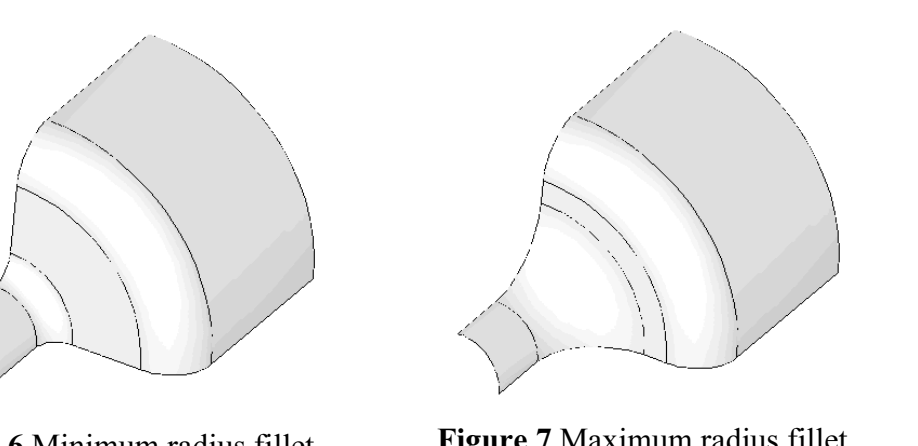

Figure 6 Minimum radius fillet Figure 7 Maximum radius fillet

al mass, or maximum<br>eadily available, also as a<br>lius. Figure 8 shows the variation in the maximum Von Mises stress in the model as a function of radius of the fillet. Other information about the model, such as total mass, or maximum deflection is also readily available, also as a function of the radius.

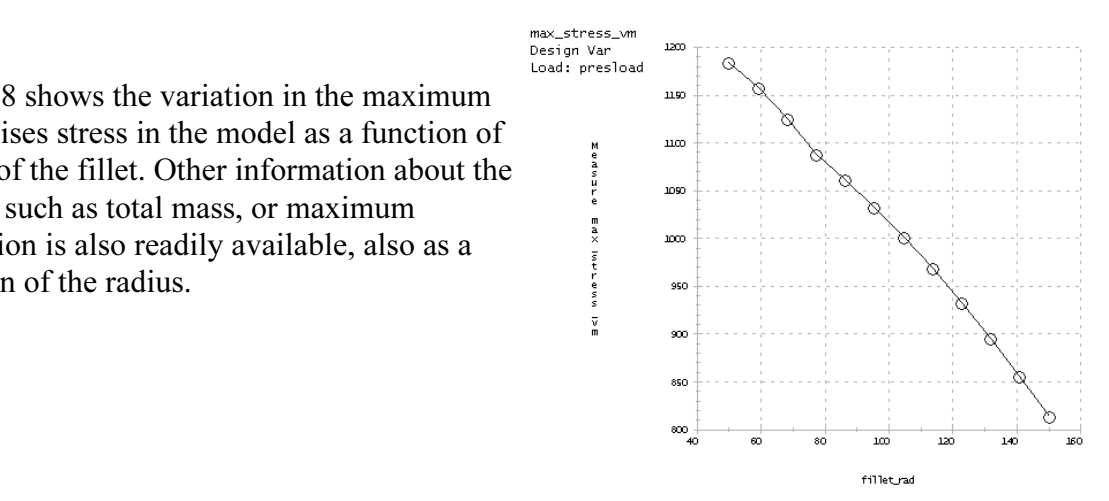

**Figure 8** Variation of Von Mis<br>fillet radius in shell model Figure 8 Variation of Von Mises stress with fillet radius in shell model

## Example #3 : Design Optimization

The United State Will infinite Solid Objective<br>
to some design constraints (like the<br>
d maximum stress and/or deflection). d ranges of the design<br>
I find the optimum set of<br>
I find the optimum set of<br>
distribution in plate<br>
distribution in plate This capability of MECHANICA is really astounding! When a model is created, some of the geometric parameters can be designated as design variables. Then MECHANICA is turned loose to find the combination of values of these design variables that will minimize some objective function (like the total mass of the model) subject to some design constraints (like the allowed maximum stress and/or deflection). MECHANICA searches through the design space (for specified ranges of the design variables) and will find the optimum set of design variables automatically!

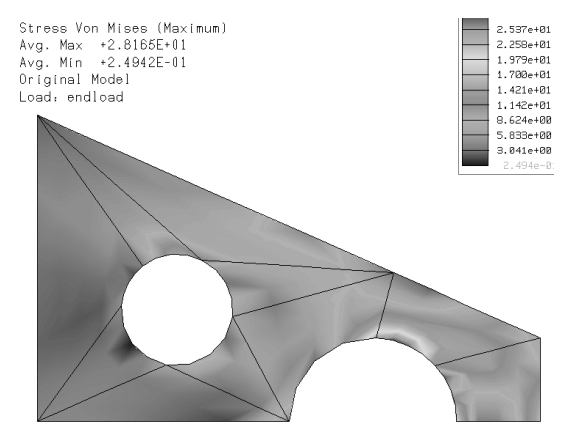

Figure 9 Initial Von Mises stress distribution in plate before optimization

which exceeds a design tolerance, has occurred at the large hole located<br>enterline, at about the 12:30 position. The stress level around the smalle<br>erably less, and we could probably increase the diameter of this hole in o The example shown is of a plane stress model of a thin, symmetrical, tapered plate under tension. The plate is fixed at the left edge, while the lower edge is along the plane of symmetry. A uniform tensile load is applied to the vertical edge on the right end. The Von Mises stress contours for the initial design are shown in Figure 9. The maximum stress, which exceeds a design tolerance, has occurred at the large hole located on the plate centerline, at about the 12:30 position. The stress level around the smaller hole is considerably less, and we could probably increase the diameter of this hole in order to reduce mass. The question is: how much?

In variables are the radii of the two holes. Minimuriables are indicated in the Figures 10 and 11. The minimize the total mass of the plate, while not ex-The selected design variables are the radii of the two holes. Minimum and maximum values for these variables are indicated in the Figures 10 and 11. The objective of the optimization is to minimize the total mass of the plate, while not exceeding a specified maximum stress.

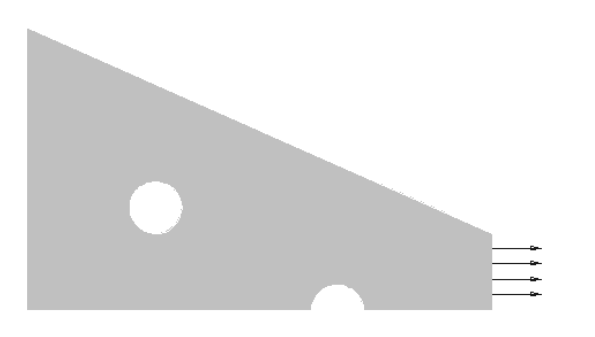

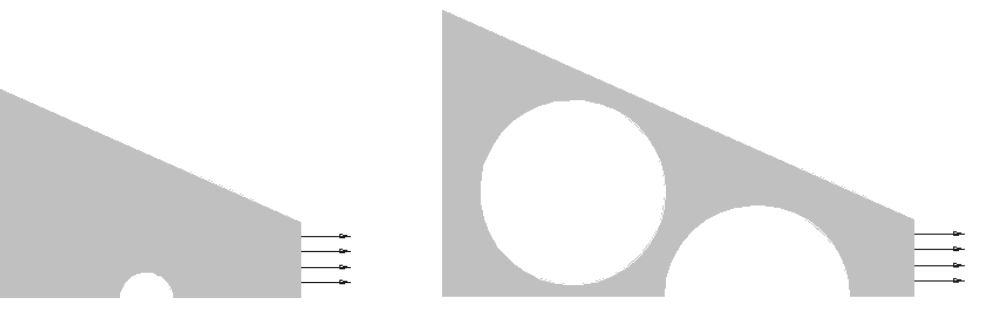

Figure 10 Minimum values of design variables

Figure 11 Maximum values of design variables

Imum Von Mises stress in the part that initially exceeds the allowed<br>ss, but MECHANICA very quickly adjusts the geometry to produce a<br>the allowed stress. The figure on the right shows the mass of the part. A<br>on proceeds, t (approximately 20% less than the original). MECHANICA allows you to view the shape change occurring at each iteration. Figure 12 shows a history of the design optimization computations. The figure on the left shows the maximum Von Mises stress in the part that initially exceeds the allowed maximum stress, but MECHANICA very quickly adjusts the geometry to produce a design within the allowed stress. The figure on the right shows the mass of the part. As the optimization proceeds, this is slowly reduced until a minimum value is obtained change occurring at each iteration.

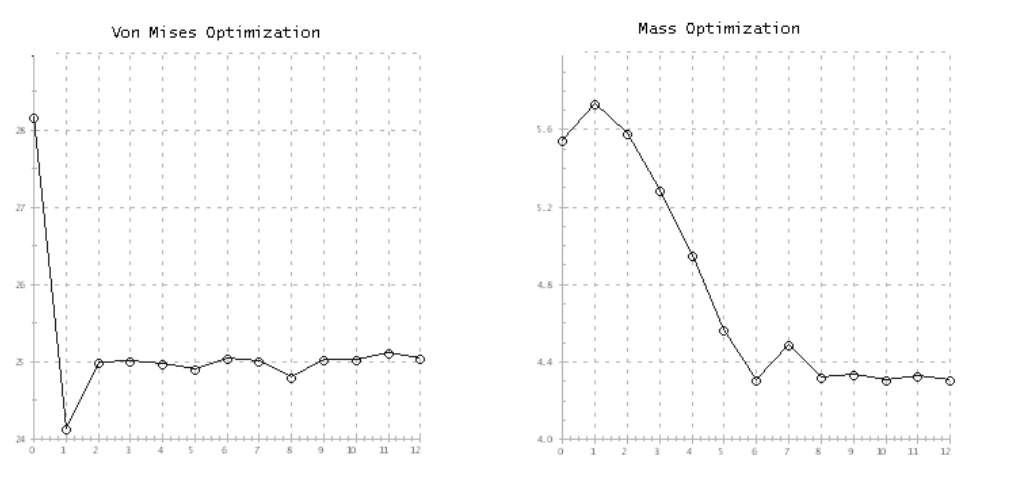

Figure 12 Optimization history: Von Mises stress (left) and total mass (right)

hole, and the more efficient use of material. The design limit stress now occurs on both holes. The final optimized design is shown in Figure 13. Notice the increased size of the interior holes.

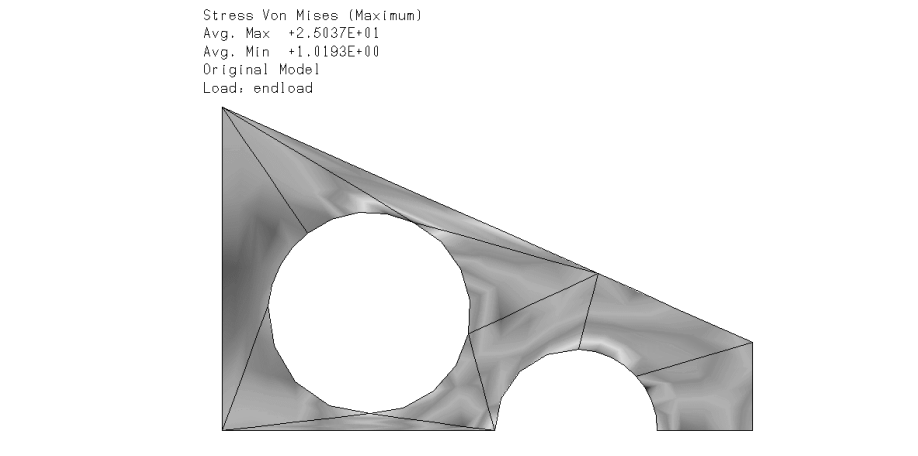

Figure 13 Von Mises stress distribution in optimized plate

optimized plate<br>e lessons, we will explore variations of these three types of design study<br>s. sensitivity studies, and optimization). We will explore a number of di types of models while doing this (solids, shells, beams, plates, etc.).<br> **EFA LISOT BOWATO!** In these lessons, we will explore variations of these three types of design study (simple analysis, sensitivity studies, and optimization). We will explore a number of different

#### FEA User Beware!

not contuse pretty graphs and pictures with correct modeling practice and ac<br>results.<br>A skilled practitioner of FEA must have a considerable amount of knowledge and Users of this (or any other FEA) software should be cautioned that, as in other areas of computer applications, the GIGO ("Garbage In = Garbage Out") principle applies. Users can easily be misled into blind acceptance of the answers produced by the programs. Do not confuse pretty graphs and pictures with correct modeling practice and accurate results.

urrent state of sophistication of CAD and FEA sof<br>gerous and/or disastrous conclusions. Users migh<br>mies all FEA software licenses<sup>3</sup>, which usually co<br>"The supplier of the software will take no respons experience. The current state of sophistication of CAD and FEA software may lead nonwary users to dangerous and/or disastrous conclusions. Users might take note of the fine print that accompanies all FEA software licenses<sup>3</sup>, which usually contains some text along these lines: "The supplier of the software will take no responsibility for the results obtained . . ." and so on. Clearly, the onus is on the user to bear the burden of responsibility for any conclusions that might be reached from the FEA.

behind the method, some facility with the available software, and a greang experience. In this manual, we assume that the reader's level of knownce with FEA initially places them at the origin of the figure. The tutor at least so that we can know what the software requires for input data, and (generally) how it computes the results. The step-by-step tutorials and exercises will extend your We might plot the situation something like Figure 14 on the next page. In order to intelligently (and safely) use FEA, it is necessary to acquire some knowledge of the theory behind the method, some facility with the available software, and a great deal of modeling experience. In this manual, we assume that the reader's level of knowledge and experience with FEA initially places them at the origin of the figure. The tutorial (particularly Chapter 2) will extend your knowledge a little bit in the "theory" direction, how it computes the results. The step-by-step tutorials and exercises will extend your

<sup>&</sup>lt;sup>3</sup> Or, for example, see the Disclaimer at the front of this book.

extend your knowledge in the "FEA software" direction, as it applies to using<br>MECHANICA. Readers who have already moved out along the "theory" or<br>"experience" axes will have to bear with us - at least this manual should he knowledge in the "experience" direction. Primarily, however, this tutorial is meant to extend your knowledge in the "FEA software" direction, as it applies to using MECHANICA. Readers who have already moved out along the "theory" or discover the capabilities of the MECHANICA software package.

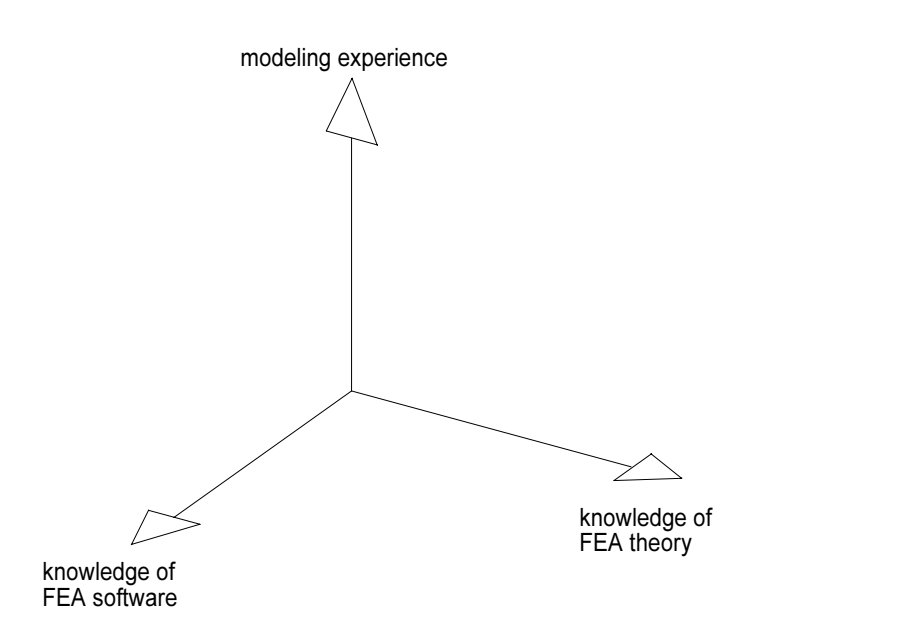

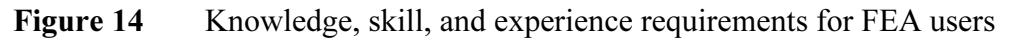

Engineering conference in the early 1990's should be kept in mind:<br> **"Don't confuse convenience with intelligence."** In summary, some quotes from speakers at an FEA panel at an ASME Computers in

#### "Don't confuse convenience with intelligence."

as automatic or even adaptive mesh generation), do not assume that these will<br>be suitable for every modeling situation, or that they will always produce<br>trustworthy results. If an option has defaults, be aware of what they In other words, as more powerful functions get built in to FEA packages (such be suitable for every modeling situation, or that they will always produce trustworthy results. If an option has defaults, be aware of what they are and their significance to the model and the results obtained. Above all, remember that just because it is easy, it is not necessarily right!

#### "Don't confuse speed with accuracy."

compute an inaccurate model faster than before - a wrong answer in half the<br>time is hardly an improvement!<br>the most important. Computers are getting faster and faster. This also means that they can time is hardly an improvement!

and finally, the most important:

#### "FEA makes a good engineer better and a poor engineer dangerous."

**A makes a good engineer better and a poor engineer dangerous.**"<br>As our engineering tools get more sophisticated, there is a tendency to rely on them more and more comptimes to dengaray a virames. Belying solaly on them more and more, sometimes to dangerous extremes. Relying solely on FEA for design verification might be dangerous. Don't forget your intuition,

occurred over the years on the back of an envelope. Let FEA become a tool<br>that extends your design capability, not define it. and remember that a lot of very significant engineering design work has that extends your design capability, not define it.

## **g MECHANICA** Tips for using MECHANICA

the results of each command as it is entered. Not much information will sink in if you just<br>read the material. We have tried to capture exactly the key-stroke, menu selection, or<br>mouse click sequences to perform each analy ne command is given in a sequence, they are separal commands are entered on a single menu or wind<br>ipe symbol "|". An option from a pull-down list In the tutorial examples that follow, you will be lead through a number of simple problems keystroke by keystroke. Each command will be explained in depth so that you will know the "why" as well as the "what" and "how". Resist the temptation to just follow the keystrokes - you must think hard about what is going on in order to learn it. You should go through the tutorials while working on a computer so that you experience read the material. We have tried to capture exactly the key-stroke, menu selection, or mouse click sequences to perform each analysis. These actions are indicated in **bold face** *italic type*. Characters entered from the keyboard are enclosed within square brackets. When more than one command is given in a sequence, they are separated by the symbol ">". When several commands are entered on a single menu or window, they are separated by the pipe symbol " | ". An option from a pull-down list will be indicated with the list title and selected option in parantheses. So, for example, you might see command sequences similar to the following:

#### $Materials > Assign > Part > STEEL$  IPS  $| Accept$ Analysis (QuickCheck) Results > Create > [VonMises] | Accept

**Create > [VonMises] | Accept**<br>end of each chapter in the manual, we have included some Questions for<br>me simple Exercises which you should do. These have been designed to If with either analytical solutions or with alternation<br>
with either analytical solutions or with alternation<br>
exercises you do, the more confident you can be<br>
problems. At the end of each chapter in the manual, we have included some Questions for Review and some simple Exercises which you should do. These have been designed to illustrate additional capabilities of the software, some simple modeling concepts, and sometimes allow a comparison with either analytical solutions or with alternative modeling methods. The more of these exercises you do, the more confident you can be in setting up and solving your own problems.

dynamic view controls are obtained using the mouse as shown in Table 1. Users of Pro<br>will be quite comfortable with these mouse controls. Any menu commands grayed our<br>are unavailable for the current context. Otherwise, any Many operations can be launched by clicking and holding down the right mouse button<br>on an entry in the model tree or in the graphics window. This will produce a (context<br>sensitive) pop-up menu of relevant commands. Finally, here a few hints about using the software. Menu items and/or graphics entities on the screen are selected by clicking on them with the *left mouse button*. We will often refer to this as a 'left click' or simply as a 'click'. The *middle mouse button* ('middle click') can be used (generally) whenever *Accept*, *Enter*, *Close* or *Done* is required. The dynamic view controls are obtained using the mouse as shown in Table 1. Users of Pro/E will be quite comfortable with these mouse controls. Any menu commands grayed out You can, for example, jump from the design menus to the pulldown menus at any time. on an entry in the model tree or in the graphics window. This will produce a (context sensitive) pop-up menu of relevant commands.

| <b>Table 1-1 Common Mouse Functions</b>                                             |  |                                                   |                                               |
|-------------------------------------------------------------------------------------|--|---------------------------------------------------|-----------------------------------------------|
| <b>Function</b>                                                                     |  | Operation                                         | <b>Action</b>                                 |
| <b>Selection</b><br>(click left button)                                             |  | <b>LMB</b>                                        | entity or command<br>under cursor selected    |
| <b>Direct</b><br><b>View</b><br>Control<br>(drag holding)<br>middle button<br>down) |  | <b>MMB</b>                                        | Spin                                          |
|                                                                                     |  | $Shift + MMB$                                     | Pan                                           |
|                                                                                     |  | $Ctrl + MMB$<br>(drag vertical)                   | Zoom                                          |
|                                                                                     |  | $Ctrl + MMB$<br>(drag horizontal)                 | Rotate around axis<br>perpendicular to screen |
|                                                                                     |  | <b>Roll MMB</b><br>scroll wheel<br>(if available) | Zoom                                          |
| <b>Pop-up Menus</b><br>(click right button)                                         |  | RMB with cursor over<br>blank graphics window     | launch context-<br>sensitive pop-up menus     |

2001, Pro/E and MECHANICA incorporated a new "object-action" digm (as opposed to the previous "action-object" form). This means yo ject on the screen (like a part surface) then specify the action to be ying a load). This is a much more streamlined an<br>nands. Of course, the previous action-object form<br>mmand sequences are represented at various time<br>, this will not get confusing. As of Release 2001, Pro/E and MECHANICA incorporated a new "object-action" operating paradigm (as opposed to the previous "action-object" form). This means you can pick an object on the screen (like a part surface), then specify the action to be performed on it (like applying a load). This is a much more streamlined and natural sequence to process commands. Of course, the previous action-object form will still work. In this Tutorial, command sequences are represented at various times in either of the two forms. Hopefully, this will not get confusing.

overview of FEA theory, and how MECHANICA is different from other commercial packages. So, with all that out of the way, let's get started. The next chapter will give you an packages.

## Questions for Review

- **Questions for Review**<br>
1. In MECHANICA-ese, what is meant by a "design study?"
- 2. What are the three types of design study that can be performed by MECHANICA?
- 2. What is the Von Mises stress? From a strength of materials textbook, find out how this is computed and its relation to yield strength. Also, for what types of materials is this a useful computation? this is computed and its relation to yield strength. Also, for what types of materials is this a useful computation?
- 4. Can MECHANICA treat non-linear problems?
- 5. What does GIGO mean?
- 6. What three areas of expertise are required to be a skilled FEA practitioner?

#### Exercises

**Exercises**<br>1. Find some examples of cases where seemingly minor and insignificant computer-**Material**  related errors have resulted in disastrous consequences.